# **Enroll in a Class**

- 1. There are two methods for enrolling/adding a class: utilizing the Student Center or utilizing the Enrollment: Add a Class option. Both methods will be demonstrated. We will begin with utilizing the Student Center.
- 2. In this exercise you will enroll in BIOCH 999, class number 1010. Click the **Student Center** menu.

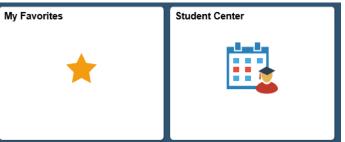

3. Click the **Enroll** link.

| LSUHSC Student Cer             | nter   |                        |
|--------------------------------|--------|------------------------|
| Joshua's Student Center        |        |                        |
| Academics                      |        |                        |
| Search                         | bead   | lines                  |
| Plan<br>Enroll<br>My Academics | This W | Veek's Sch             |
|                                | 8      | ANAT 100-<br>CRQ (1012 |
| other academic 🔻 🛞             | 3      | BIOCH 100<br>CRQ (1012 |

If required, select the term. For this example, the Fall 2019 option is selected. Click the **Fall 2019** option.

Click the **Continue** button.

# Select Term

4.

| Select a term then select Continue. |                       |                      |  |  |  |
|-------------------------------------|-----------------------|----------------------|--|--|--|
| Term                                | Career                | Institution          |  |  |  |
| Fall 2019                           | Medicine, New Orleans | LSUHSC - New Orleans |  |  |  |
| Spring 2020                         | Medicine, New Orleans | LSUHSC - New Orleans |  |  |  |
|                                     |                       | Continue             |  |  |  |

6.

Session

Career

Semester Session 1

Graduate Studies

5. You may enter the Class Nbr directly into the field or search for it using the Class Search option. Enter the desired information into the Enter Class Nbr field. Enter a valid value e.g. "1010". Click the Enter button.

| Add to Cart:                                       | Spri        | ng 2014 Shop   | ping Cart        |                       |        |
|----------------------------------------------------|-------------|----------------|------------------|-----------------------|--------|
| Enter Class Nbr                                    | . –         | You            | r anrollmant cho | pping cart is empty.  |        |
| enter                                              |             | 100            | r enronment site | pping care is empty.  |        |
| Find Classes                                       |             |                |                  |                       |        |
| Olass Search                                       |             |                |                  |                       |        |
| 🔘 My Planner                                       |             |                |                  |                       |        |
| search                                             |             |                |                  |                       |        |
| Make sure the units<br>Click the <b>Next</b> butto | n.          | for the select | ed class.        |                       |        |
| Shopping Car                                       | L .         |                |                  |                       | 1-2-   |
| 1. Select class                                    | ses to a    | ld - Enrol     | lment Prefe      | erences               |        |
| Spring 2014   Gradu                                | ate Studies | LSUHSC - N     | ew Orleans       |                       |        |
| BIOCH 999 - EX                                     | AM ONLY     |                |                  |                       |        |
| Class Preferences                                  | ;           |                |                  |                       |        |
|                                                    |             |                |                  |                       |        |
| BIOCH 999-0001                                     | Course      | Open           | Wait List        | Wait list if class is | s full |
|                                                    | Req         |                |                  |                       |        |

Permission Nbr

Grading

Units

Pass/No Pass

CANCEL

NEXT

0.00

7. Click the Select box next to the class you have chosen. In this example the **BIOCH 999-0001** (1010) option is selected.

### Click the **Enroll** button.

| Add to Cart:    | Spring | 2014 Shoppi                  | ing Cart     |        |            |       |        |
|-----------------|--------|------------------------------|--------------|--------|------------|-------|--------|
| Enter Class Nbr | Select | Class                        | Days/Times   | Room   | Instructor | Units | Status |
| enter           |        | BIOCH 999-<br>0001<br>(1010) |              | ТВА    | N. Davis   |       | •      |
| Find Classes    |        | (1010)                       |              |        |            |       |        |
| Olass Search    |        |                              |              |        |            |       | -      |
| 🔘 My Planner    |        |                              | for selected | delete | validate   | enrol | 1      |
| search          |        |                              |              |        |            |       |        |

### 8. Click the **Finish Enrolling** button.

## 2. Confirm classes

Click Finish Enrolling to process your request for the classes listed below. To exit without adding these classes, click Cancel.

#### Spring 2014 | Graduate Studies | LSUHSC - New Orleans

|                          |                           | Open       | Close    | ed 🛆 V     | Vait Li≲ | st     |
|--------------------------|---------------------------|------------|----------|------------|----------|--------|
| Class                    | Description               | Days/Times | Room     | Instructor | Units    | Status |
| BIOCH 999-0001<br>(1010) | EXAM ONLY<br>(Course Req) |            | тва      | N. Davis   |          |        |
|                          |                           | CANCEL     | PREVIOUS | FINISH     | ENRO     | LLING  |

9. You may add another class or view your class schedule. Click the **My Class Schedule** button.

# 3. View results

View the following status report for enrollment confirmations and errors:

Spring 2014 | Graduate Studies | LSUHSC - New Orleans

 Success: enrolled
 Error: unable to add class

 Class
 Message
 Status

 BIOCH 999
 Success: This class has been added to your schedule.
 Image: Class Add Added Adde

10. *NOTE: After courses have been added, you must inquire on your account for the tuition to calculate.* 

The alternate option, Enrollment: Add a Class, will now be demonstrated.

Click the Main Menu button.
 Click the Self Service menu.
 Click the Enrollment menu.

Click the Enrollment: Add Classes menu.

| Main Menu<br>Search Menu: | <ul> <li>Class Search / Browse Catalog</li> <li>Academic Planning</li> <li>Enrollment</li> <li>Campus Finances</li> <li>Campus Personal Information</li> </ul> | Enrollment Dates<br>My Class Schedule<br>My Weekly Schedule<br>Enrollment: Add Classes |
|---------------------------|----------------------------------------------------------------------------------------------------|----------------------------------------------------------------------------------------|
| 🗀 Self Service            | Academic Records Transfer Credit                                                                                                    | Enrollment: Drop Classes                                                               |
| My Personalizations       | Student Center                                                                                                    | View My Grades                                                                         |

2. Select the appropriate term.

Click the **Continue** button.

| Select a term then click Continue. |             |                  |                      |  |  |  |
|------------------------------------|-------------|------------------|----------------------|--|--|--|
|                                    | Term        | Institution      |                      |  |  |  |
| $\odot$                            | Spring 2014 | Graduate Studies | LSUHSC - New Orleans |  |  |  |
| $\odot$                            | Summer 2014 | Graduate Studies | LSUHSC - New Orleans |  |  |  |

To add classes, you can enter the Class Number directly if you know it, or you can go to Class Search and search by Department. In this example, ANAT 195, class number 1002 will be selected.
 Click the Enter button.

| Add to Cart:    | Spring 2014 Shopping Cart               |
|-----------------|-----------------------------------------|
| Enter Class Nbr | Your enrollment shopping cart is empty. |
| Find Classes    |                                         |
| Olass Search    |                                         |
| O My Planner    |                                         |
| search          |                                         |

CONTINUE

4. Once you have selected the class, make sure the units are correct if editable.

## Click the **Next** button.

The selected class will be added to your shopping cart.

### ANAT 195 - MEDICAL NEUROSCIENCE

| Class Pre                        | ference | 5                           |                            |         |             |
|----------------------------------|---------|-----------------------------|----------------------------|---------|-------------|
| ANAT 195-0001 Course Open<br>Req |         | Wait List<br>Permission Nbr | Wait list if class is full |         |             |
| Session                          | Semes   | ter Session                 | 1                          |         |             |
| Career                           | Gradua  | ate Studies                 |                            | Grading | Graded      |
|                                  |         |                             |                            | Units   | 6.00        |
|                                  |         |                             |                            |         |             |
|                                  |         |                             |                            |         | CANCEL NEXT |

5. After you have added all of your classes to your shopping cart, click the **Proceed to Step 2 of 3** button.

| Add to Cart:<br>Enter Class Nbr | Spring 2014 Shopping Cart |                             |                           |      |                        |       |        |  |
|---------------------------------|---------------------------|-----------------------------|---------------------------|------|------------------------|-------|--------|--|
|                                 | Delete                    | Class                       | Days/Times                | Room | Instructor             | Units | Status |  |
|                                 | Î                         | ANAT 195-<br>0001<br>(1002) | TuTh 10:00AM -<br>12:00PM | тва  | D. Kreston,<br>K. Paul | 6.00  | •      |  |
| Find Classes                    |                           |                             |                           |      |                        |       |        |  |
| Class Search                    |                           |                             |                           |      |                        |       |        |  |
| 🔘 My Planner                    |                           |                             |                           |      |                        |       |        |  |
| search                          |                           |                             |                           |      |                        |       |        |  |

### 6. Click the **Finish Enrolling** button.

Spring 2014 | Graduate Studies | LSUHSC - New Orleans

|                         |                                         | Open       | Close    | ed 🛆 V                 | Vait Lis | st     |
|-------------------------|-----------------------------------------|------------|----------|------------------------|----------|--------|
| Class                   | Description                             | Days/Times | Room     | Instructor             | Units    | Status |
| ANAT 195-0001<br>(1002) | MEDICAL<br>NEUROSCIENCE<br>(Course Req) |            |          | D. Kreston,<br>K. Paul | 6.00     |        |
|                         |                                         | CANCEL     | PREVIOUS | FINISH                 | ENRO     | LLING  |

7. NOTE: After courses have been added, you must inquire on your account for the tuition to calculate.

PROCEED TO STEP 2 OF 3